### **Troisième TD Tice : fonctions linéaires et affines.**

## **Document géogébra :**

- 1. Sur la feuille de dessin, afficher la grille et les axes.
- 2. Placer les points  $A(2,1)$ ,  $B(4,2)$  et  $H(4,1)$
- 3. Tracer le triangle ABH
- 4. Mesurer les longueurs AH et BH
- 5. Taper le texte : «  $coeff = v + (BH/AH)$  (cocher la case latex)
- 6. Dans la fenêtre de saisie, taper :  $f(x)=0.5*x$
- 7. Afficher la fenêtre du tableur.
- 8. Dans la colonne A, entrer les valeurs de x de  $-4$  à  $+5$ .
- 9. Dans la cellule B1, taper : =a1/2
- 10. Sélectionner dans les colonnes A et B les lignes 1 à 10 puis utiliser le troisième bouton : « créer une liste points ».

Que constate-t-on dans la fenêtre de dessin ?

En passant par la touche « imprime écran » puis le logiciel de dessin Gimp, coller une image de votre travail sur un document texte.

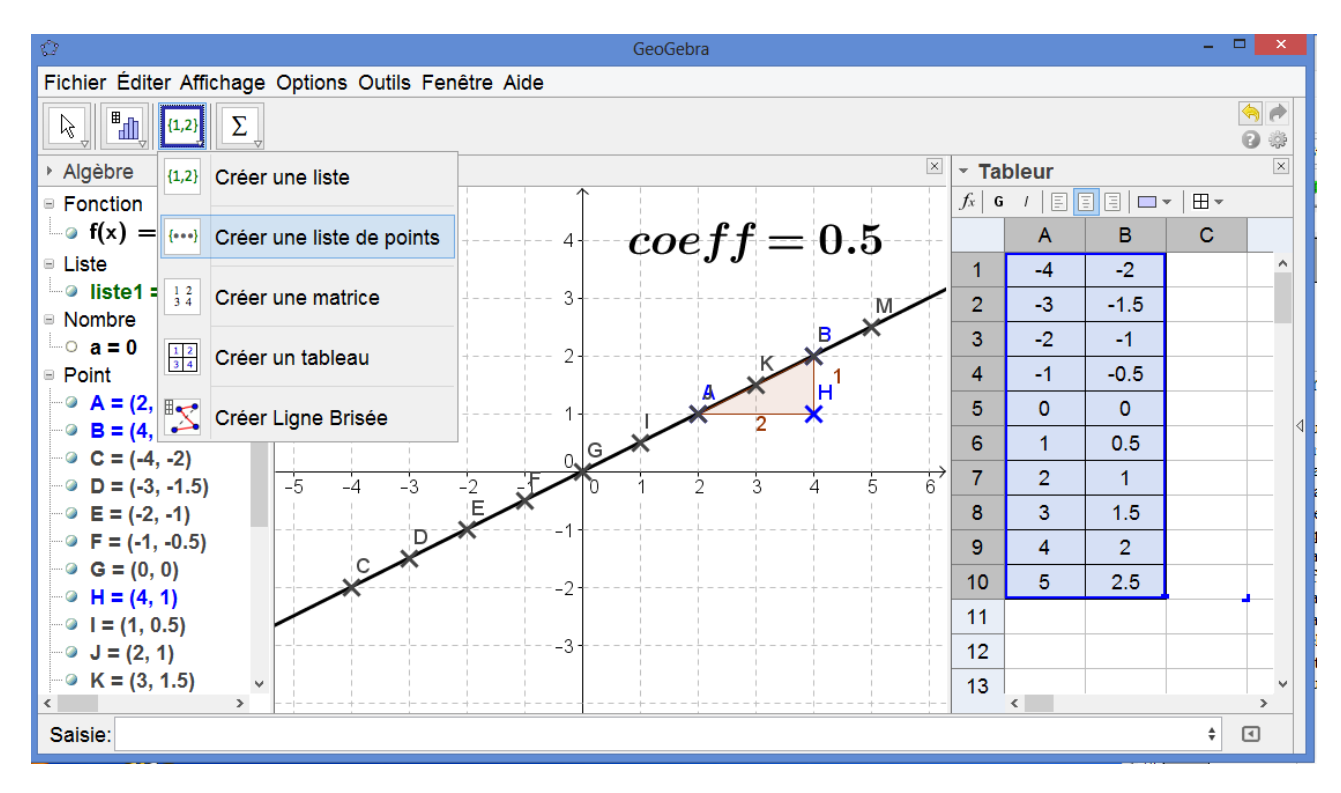

# **Nouveau document géogébra :**

- 1. Créer deux curseurs a et b ayant pour mini 10 et pour maxi 10.
- 2. Par un clic droit dans la fenêtre d'alèbre, décocher « position absolue sur l'écran » et « objet fixe » pour les curseurs a et b.
- 3. Dans la fenêtre de saisie, créer les fonctions f et g définies par :  $f(x)=a*x + b$ puis créer le point K(0,b).
- 4. Glisser les coordonnées de K de la fenêtre d'algèbre à la fenêtre de dessin.
- 5. Placer deux points A et B quelconques sur la droite représentant la fonction g
- 6. Tracer la parallèle à l'axe (Ox) passant par A puis la parallèle à l'axe (Oy) passant par B. Soit H le point d'intersection de ces deux droites.
- 7. Tracer le triangle ABH.
- 8. Mesurer les longueurs des segments [AH] et [BH]
- 9. Afficher le texte : «  $\text{coeff} = \mathcal{V} + (\text{BH/AH})$  (cocher la case Latex)
- 10. Dans le tableur, colonne A, entrer les valeurs de x de 5 à 5. En cellule B1, taper :  $= a^* a 1$  puis étirer la formule jusqu'à B11. En cellule C1, taper :  $=a*a1+b$  puis étier la formule jusqu'à C11.
- 11. Comme dans l'exercice précédent, créer la liste des points de coordonnées (Ai , Bi ) puis
- 12. Cliquer sur la case A de la tête de la colonne A, maintenir appuyée la touche Ctrl et cliquer sur la case B de la tête de la colonne B afin de créer la liste de points de coordonnées  $(A_i, B_i)$ .

Modifier les valeurs des curseurs a et b pour observer les modifications et les liens de ces modifications entre elles.

Coller une image de votre travail sur le document texte et noter vos remarques.

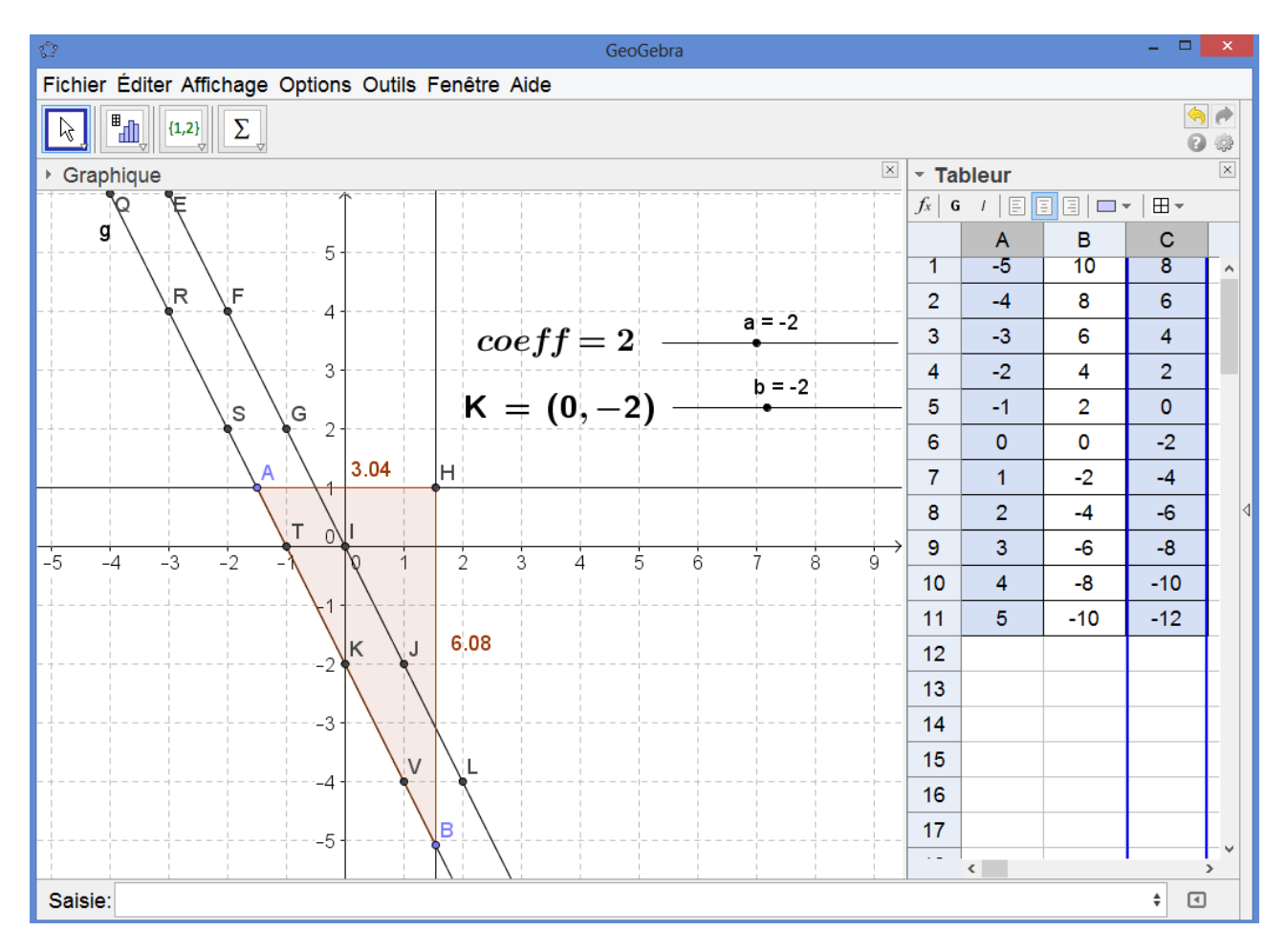

#### Post-scriptum :

On remarquera que la démarche utilisé à l'étape 9 ne tient compte que des longueurs et ne fait donc pas apparaître le signe du coefficient directeur de la droite.